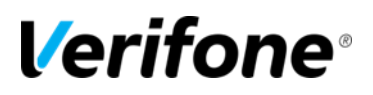

## **COMMANDER TOUCH SCREEN CONFIGURATION QUICK REFERENCE**

# Verifone® **Training Services**

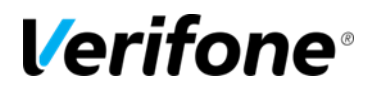

Published: OCTOBER 31, 2017

Verifone, Inc. Integrated Systems 300 South Park Place Blvd., Suite 100 Clearwater, FL 33759 Office: (727) 953-4000 Fax: (408) 232-7244

Printed in the United States of America © 2017 Verifone, Inc. All rights reserved.

No part of this publication may be copied, distributed, stored in a retrieval system, translated into any human or computer language, or transmitted in any form or by any means, without the prior written consent of Verifone, Inc.

The content of this document is subject to change without notice. The information contained herein does not represent a commitment on the part of Verifone, Inc. Verifone, Inc. is a registered trademark of Verifone, Inc.

All other brand names and trademarks appearing in this documentation are the property of their respective owners.

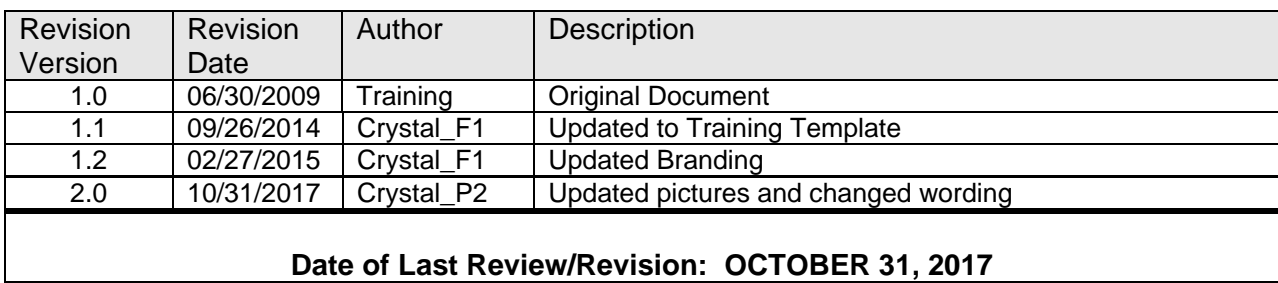

#### **Document Revision History**

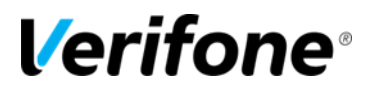

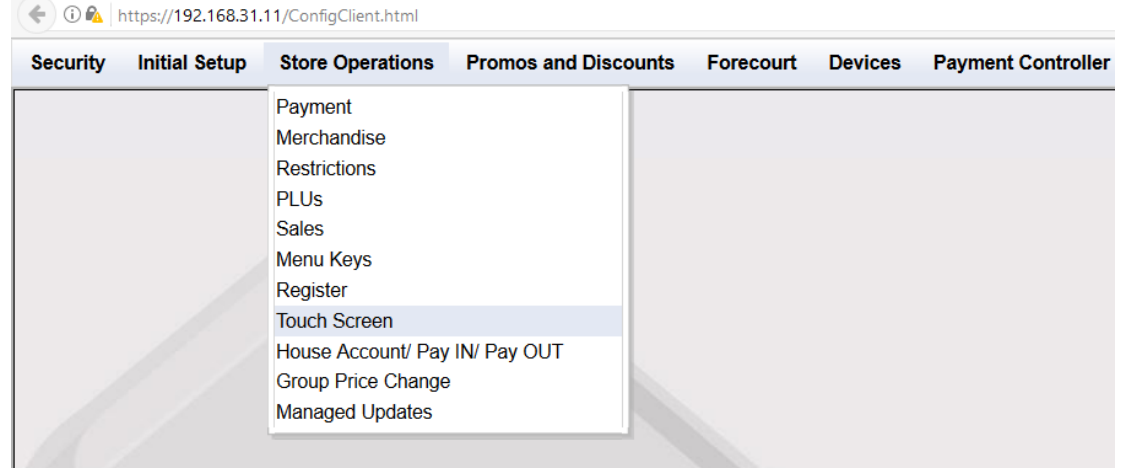

#### **Step 1. Login to Config Client and choose Store Operations Touch Screen**

**Step 2. Select the register you will be editing and click "Load"**.

**Any additional registers that will have the same configuration can be copied by setting the configured register as the "Source Register" in the Copy Register Screens box and then selecting the register to copy it to under "Destination Register."**

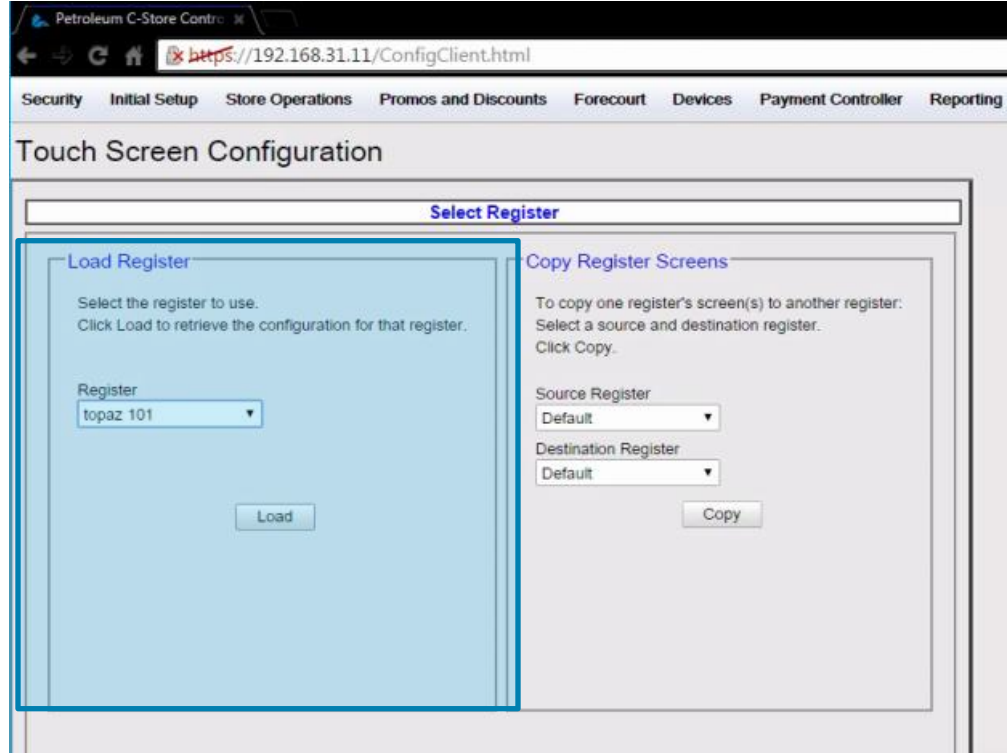

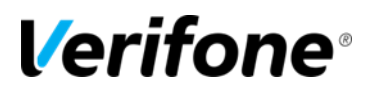

**Step 3. Select the screen you wish to configure or edit and click "Load".** 

**You may also choose to copy (minus fuel) or delete the selected screen or create a New blank screen.** 

*Remember that fuel icons may reside only on the first screen in the screen drop down list.*

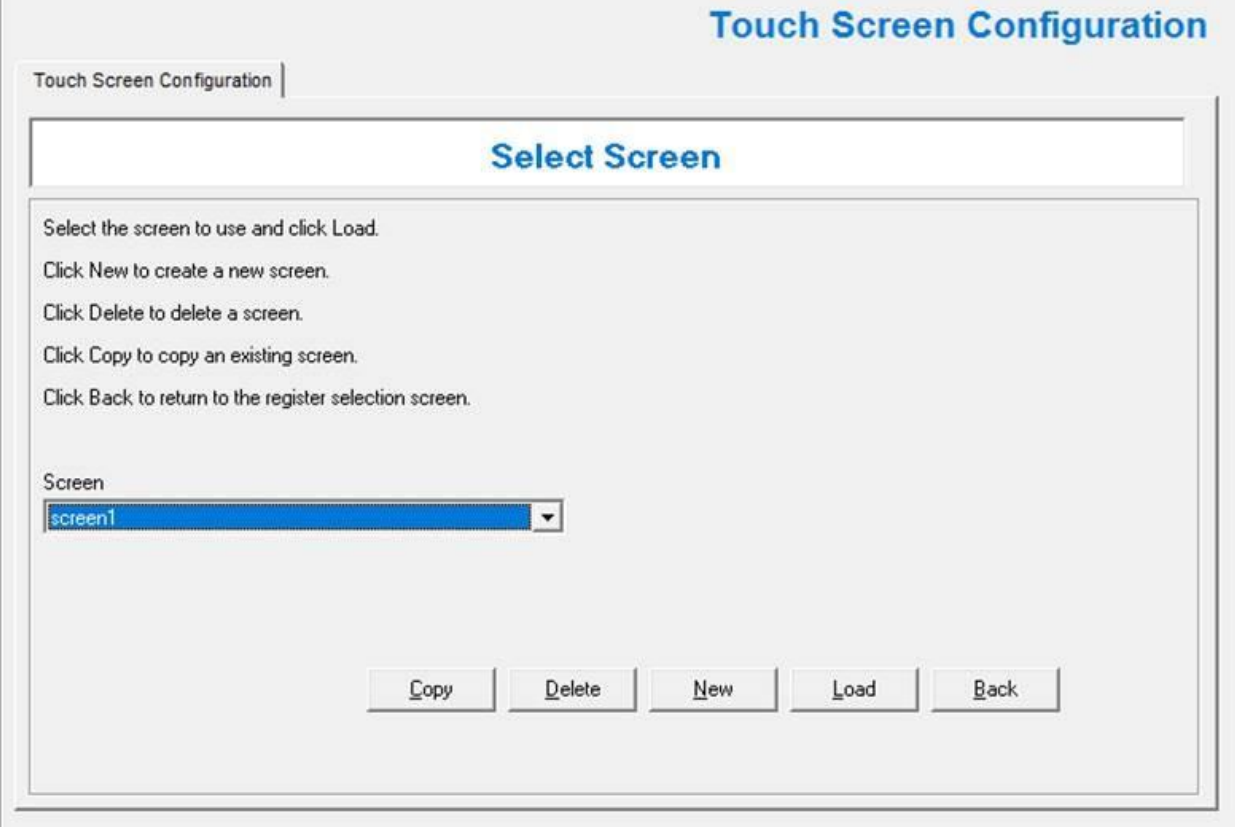

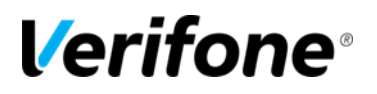

**Step 4. The Fuel Panel appears first. To use, first choose where you want the fuel panel to appear on the screen (i.e. Top Row/s, Bottom Row/s, Far Left Column/s, or Far Right Column/s).** 

**Next, choose the number of rows and number of columns used for fuel. The number of rows and columns selected will be based off of the number of fueling positions at the site.** 

**The Fuel Panel can only exist on the first screen and will completely fill the rows it is assigned to.**

**Zoned fuel Control allows a site to assign specific fueling points to different registers.** 

**Allow One-Touch Approval allows the cashier to touch the fuel icon if it's calling in for approval and so automatically approve the dispenser. If it's de-selected then the cashier needs to press the fueling icon and then select the approve button to approve a dispenser.**

**Allow One-Touch Claim allows the fuel sale to be brought into the virtual receipt if it's due inside.**

**Fixed Prepay Buttons allow the cashier to prepay a dispenser by selecting the dispenser and choosing a prepaid amount. These button amounts can be modified in the fuel screen configuration.**

**Once you've made the appropriate selections or de-selections, choose "Apply" and then "Save."** 

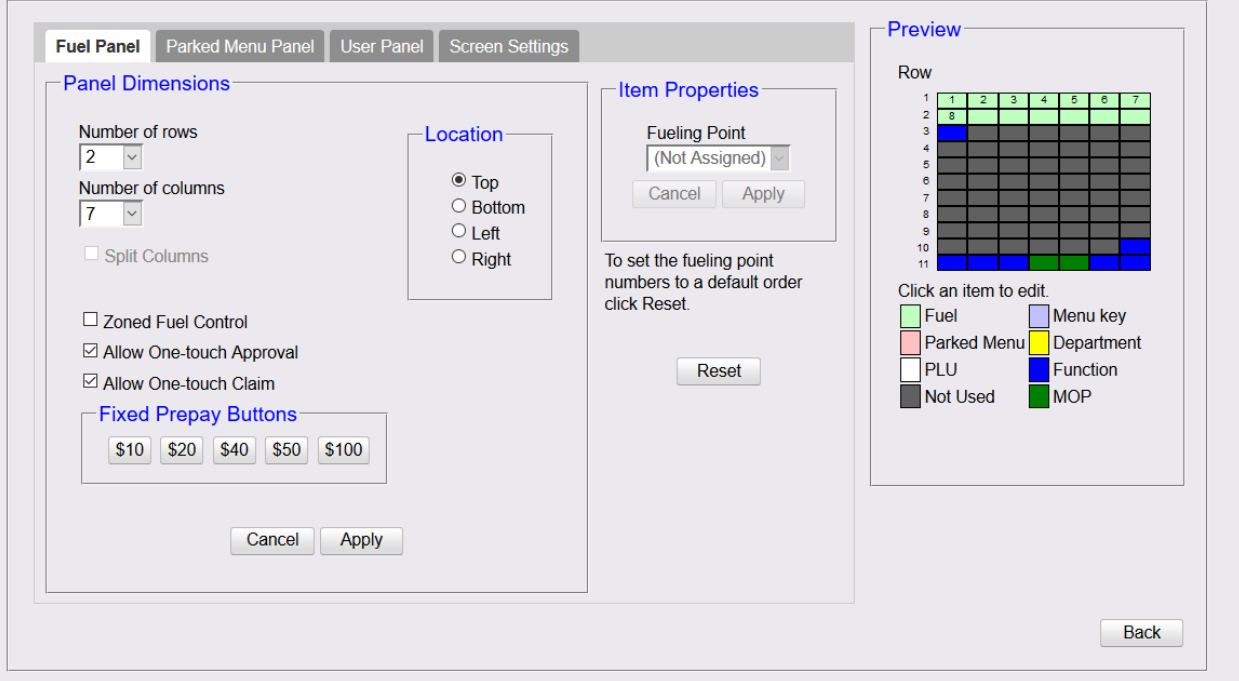

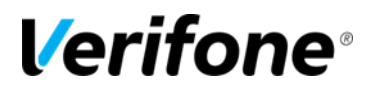

#### **Step 5.** *(Optional)* **Parked Menu Panel**

**Parked Menu Panels can be configured to create a permanent menu that displays the PLUs within the menu on the assigned rows. The Parked Menu Panel can only exist on one screen. The menu keys can be updated by selecting another menu button that is assigned to the screen and is selected as "parked" in the menu configuration.** 

**Default Menu will be the menu that appears on the screen when first logging in.** 

**Menus used in the Parked Menu Configuration must be set up under Manager > Menu Keys**

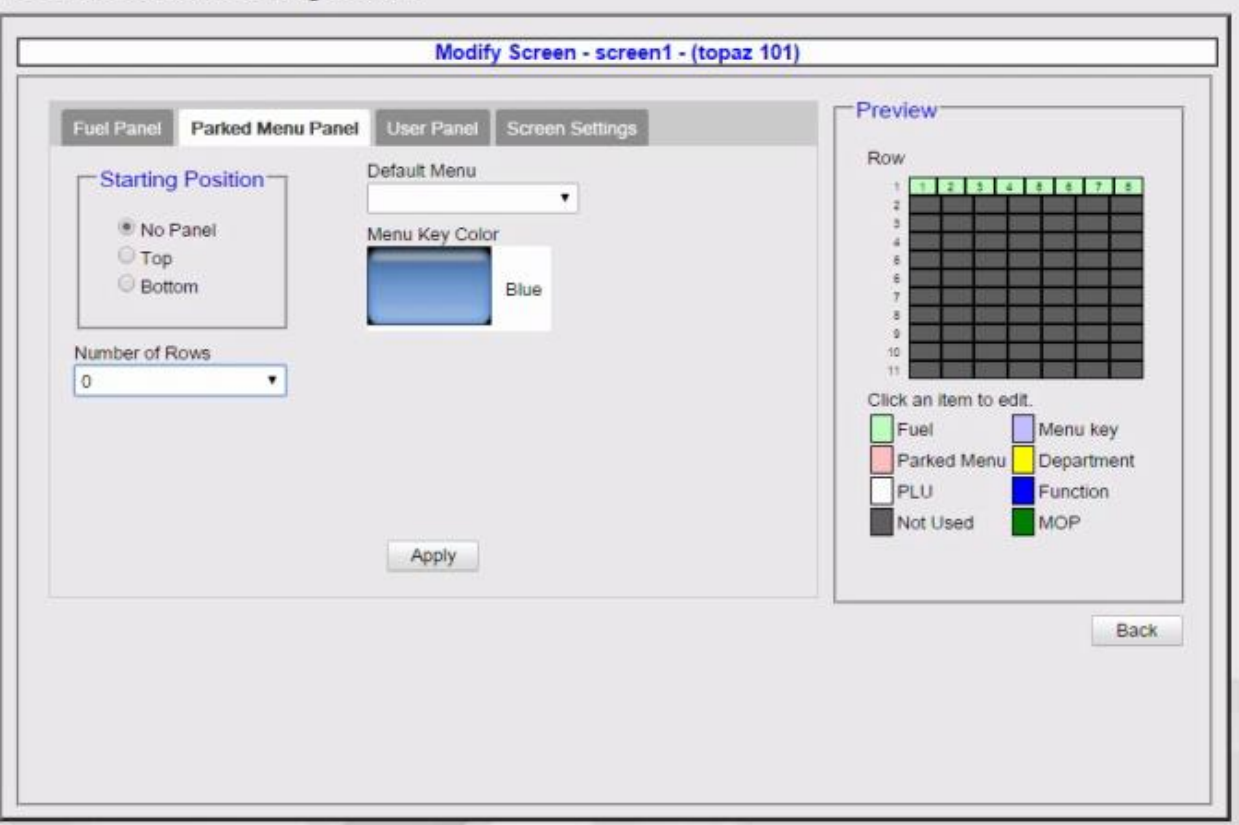

**Touch Screen Configuration** 

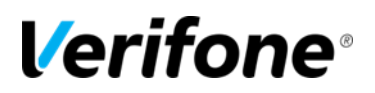

#### **Step 6. Click User Panel and setup your buttons (keys). To setup Touch Screen keys: (2 methods)**

#### **Method 1**

- Double click (in the Preview box) the button on the screen you wish to assign
- Drop Down the Key Type and choose the type of key you wish to assign
- Assign the secondary criteria (department name, menu name, plu #, etc)
- Key description will auto-populate in line 1 and line 2 based on the item description. If the user wishes, this may be manually changed to something more specific or appropriate. If the user wishes to change back to the original description, they must choose "Get Text" and the system will pull the original item description back.
- Click "Apply"
- Click "Save"

#### **Touch Screen Configuration**

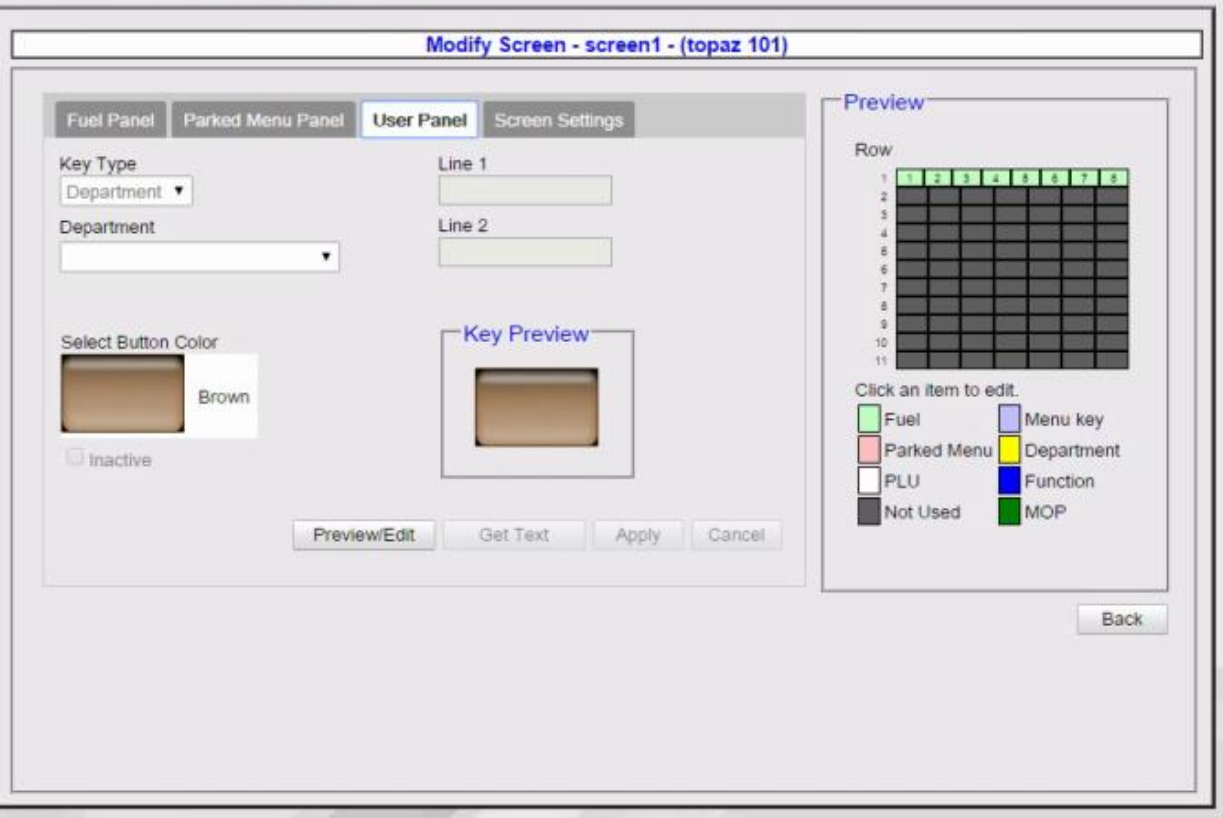

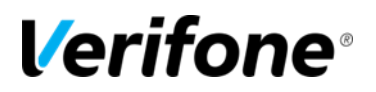

#### **Method 2**

- Click "Preview/Edit" and an actual preview of the Topaz/Ruby2 touch screen will appear
- Double click the button on the screen you wish to assign
- Drop Down the Key Type menu and choose the type of key you wish to assign
- Assign the secondary criteria (department name, menu name, plu #, etc)
- Key description will auto-populate in line 1 and line 2 based on the item description. If the user wishes, this may be manually changed to something more specific or appropriate. If the user wishes to change back to the original description, they must choose "Get Text" and the system will pull the original item description back.
- Click "Apply"
- Click "Close"
- Click "Save"

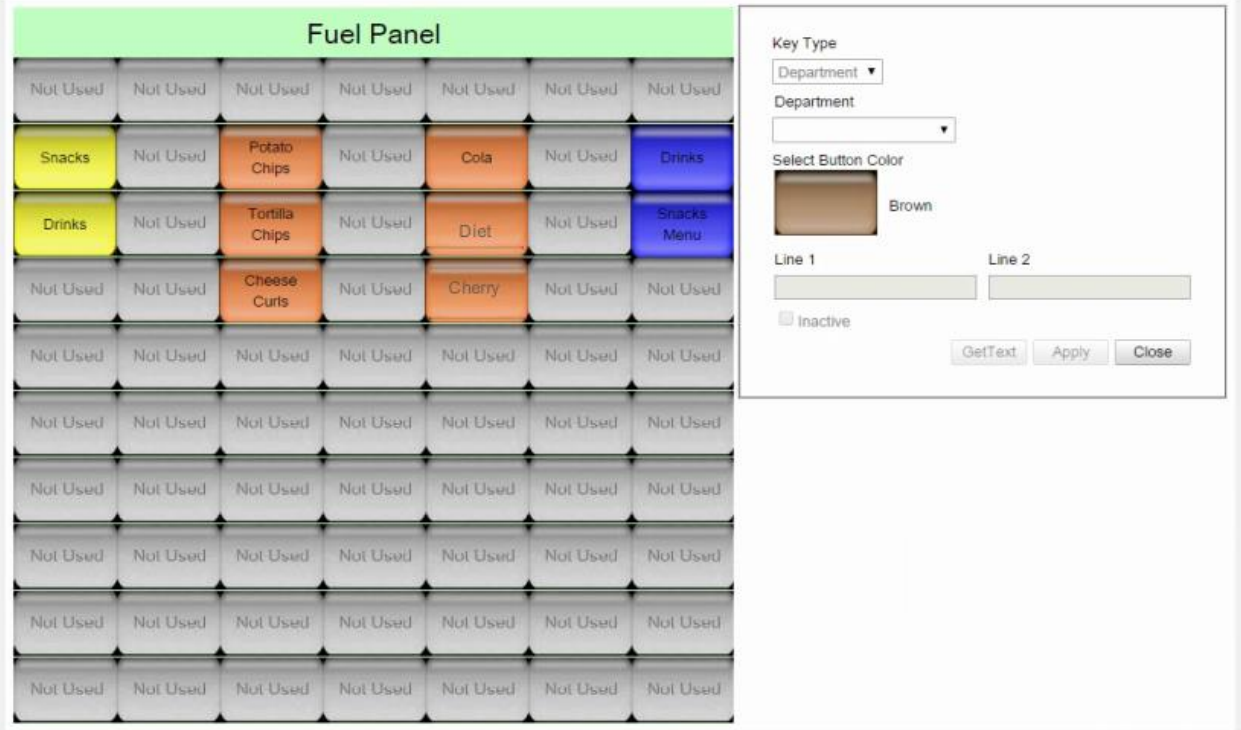

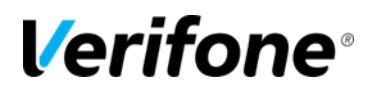

**Step 7. Click on the Screen Settings tab. In this tab: (remember to APPLY and SAVE)** 

- **Rename your screen**
- **Put the virtual receipt on the right or left side of the screen. Remember to log out and then back in to the Topaz/Ruby2 after applying and saving. (Reboot is only required if logging out and back in does not result in syncing.)**
- **Choose the size and color of your Topaz/Ruby2 Expanded Menu**

### **Touch Screen Configuration** Modify Screen - screen1 - (topaz 101) Preview Fuel Panel Parked Menu Panel User Panel **Screen Settings** Default Screen Orientation Screen Name screen1  $f(n)$ -Expanded Menu Size<sup>-</sup> Right Single O Double Wide <sup>®</sup> Double High Quadruple **Back**

**To update the registers with the new screen configuration, log out of sales mode and back in to get the update.** 

**To copy configurations from one screen to the next, go to the first screen for Touchscreen Configuration and select "Copy Registers" on the right hand side. Copy from a register that is already configured (Source) to the register that does not yet have the configuration (Destination).**